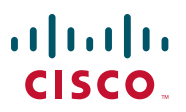

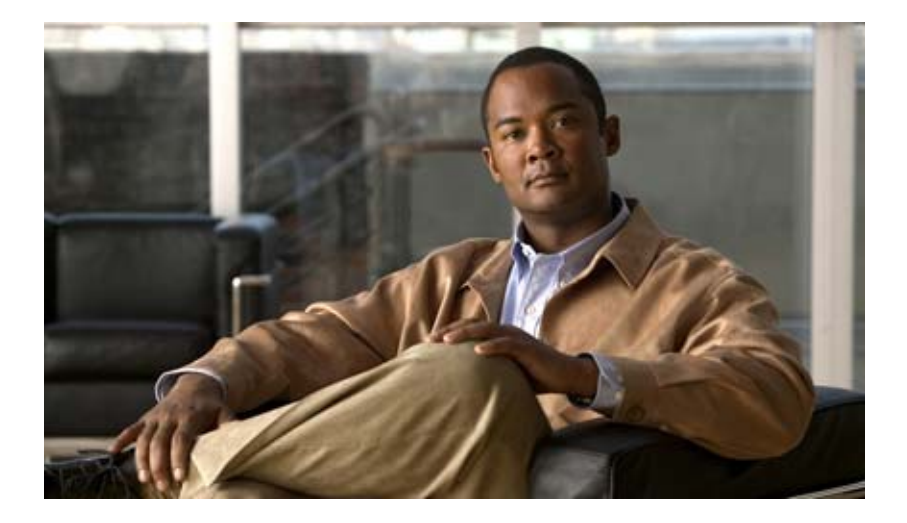

### **Click to Call** ユーザ ガイド リリース **8.0**

**User Guide for Click to Call Release 8.0**

2010 年 6 月 15 日

【注意】シスコ製品をご使用になる前に、安全上の注意 (**[www.cisco.com/jp/go/safety\\_warning/](www.cisco.com/jp/go/safety_warning/)**)をご確認ください。 本書は、米国シスコシステムズ発行ドキュメントの参考和訳です。 リンク情報につきましては、日本語版掲載時点で、英語版にアップ デートがあり、リンク先のページが移動 **/** 変更されている場合があ りますことをご了承ください。 あくまでも参考和訳となりますので、正式な内容については米国サ イトのドキュメントを参照ください。 また、契約等の記述については、弊社販売パートナー、または、弊

社担当者にご確認ください。

このマニュアルに記載されている仕様および製品に関する情報は、予告なしに変更されることがあります。このマニュアルに記載されている表現、 情報、および推奨事項は、すべて正確であると考えていますが、明示的であれ黙示的であれ、一切の保証の責任を負わないものとします。このマ ニュアルに記載されている製品の使用は、すべてユーザ側の責任になります。

対象製品のソフトウェア ライセンスおよび限定保証は、製品に添付された『Information Packet』に記載されています。添付されていない場合に は、代理店にご連絡ください。

The Cisco implementation of TCP header compression is an adaptation of a program developed by the University of California, Berkeley (UCB) as part of UCB's public domain version of the UNIX operating system. All rights reserved. Copyright © 1981, Regents of the University of California.

ここに記載されている他のいかなる保証にもよらず、各社のすべてのマニュアルおよびソフトウェアは、障害も含めて「現状のまま」として提供 されます。シスコシステムズおよびこれら各社は、商品性の保証、特定目的への準拠の保証、および権利を侵害しないことに関する保証、あるい は取引過程、使用、取引慣行によって発生する保証をはじめとする、明示されたまたは黙示された一切の保証の責任を負わないものとします。

いかなる場合においても、シスコシステムズおよびその供給者は、このマニュアルの使用または使用できないことによって発生する利益の損失や データの損傷をはじめとする、間接的、派生的、偶発的、あるいは特殊な損害について、あらゆる可能性がシスコシステムズまたはその供給者に 知らされていても、それらに対する責任を一切負わないものとします。

Cisco and the Cisco Logo are trademarks of Cisco Systems, Inc. and/or its affiliates in the U.S. and other countries. A listing of Cisco's trademarks can be found at [www.cisco.com/go/trademarks](http://www.cisco.com/go/trademarks). Third party trademarks mentioned are the property of their respective owners. The use of the word partner does not imply a partnership relationship between Cisco and any other company. (1005R)

このマニュアルで使用している IP アドレスおよび電話番号は、実際のアドレスおよび電話番号を示すものではありません。マニュアル内の例、コ マンド出力、ネットワーク トポロジ図、およびその他の図は、説明のみを目的として使用されています。説明の中に実際のアドレスおよび電話番 号が使用されていたとしても、それは意図的なものではなく、偶然の一致によるものです。

*Click to Call* ユーザ ガイド © 2010 Cisco Systems, Inc. All rights reserved.

Copyright © 2010–2011, シスコシステムズ合同会社 . All rights reserved.

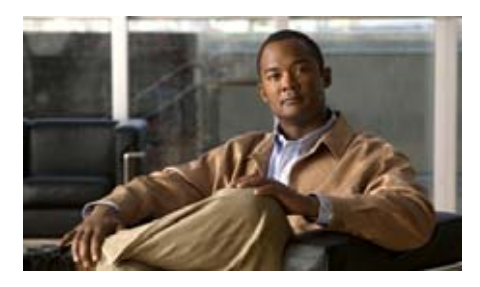

**CONTENTS**

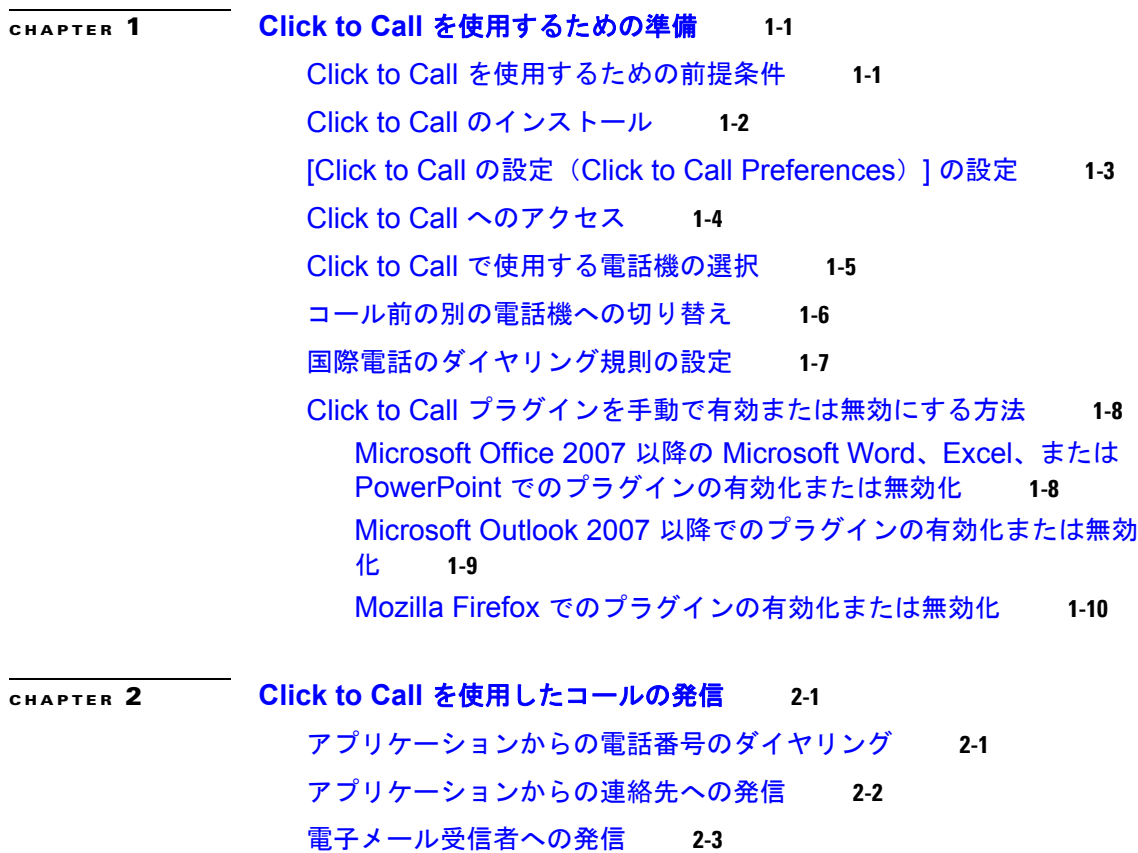

[クリップボード上の番号のダイヤリング](#page-18-0) **2-5**

[コール履歴リストの番号への発信](#page-19-0) **2-6**

[コールの終了](#page-19-1) **2-6**

**[CHAPTER](#page-22-0) 3 Click to Call** [のトラブルシューティング](#page-22-1) **3-9** [よくある質問\(](#page-22-2)FAQ) **3-9** エラー [メッセージ](#page-26-0) **3-13**

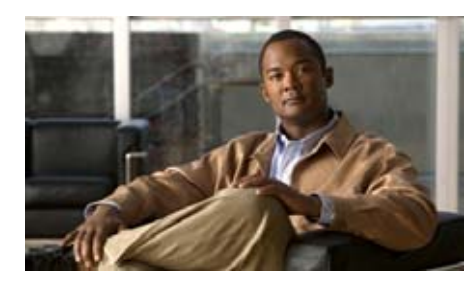

<span id="page-4-0"></span>**CHAPTER 1**

# <span id="page-4-3"></span><span id="page-4-1"></span>**Click to Call** を使用するための準 備

- **•** 「Click to Call [を使用するための前提条件」\(](#page-4-2)P.1-1)
- **•** 「Click to Call [のインストール」\(](#page-5-0)P.1-2)
- **•** 「[Click to Call の設定([Click to Call Preferences](#page-6-0))] の設定」(P.1-3)
- **•** 「Click to Call [へのアクセス」\(](#page-7-0)P.1-4)
- **•** 「Click to Call [で使用する電話機の選択」\(](#page-8-0)P.1-5)
- **•** [「コール前の別の電話機への切り替え」\(](#page-9-0)P.1-6)
- **•** [「国際電話のダイヤリング規則の設定」\(](#page-10-0)P.1-7)
- **•** 「Click to Call [プラグインを手動で有効または無効にする方法」\(](#page-11-0)P.1-8)

# <span id="page-4-2"></span>**Click to Call** を使用するための前提条件

Click to Call は、次のアプリケーションと連携して動作します。Windows ベー スのコンピュータから直接アクセスすることも、Citrix XenApp を使用してアク セスすることもできます。

- **•** ブラウザ:Internet Explorer および Mozilla Firefox
- **•** Microsoft のアプリケーション:Microsoft Word、Excel、PowerPoint、 Outlook、および SharePoint

ただし、Click to Call の機能をアプリケーションに追加するには、次の条件があ ります。

- **•** アプリケーションは、Click to Call がサポートするバージョンである必要が あります。サポートされているバージョンをシステム管理者に確認してくだ さい。
- **•** Click to Call をインストールする前に、アプリケーションをインストールす る必要があります。アプリケーションをアップデートする場合は、 Click to Call を再インストールする必要があります。
- **•** Click to Call のカスタム インストールを実行する場合は、インストール時に アプリケーションを選択する必要があります。

### 関連項目

- **•** 「Click to Call [のインストール」\(](#page-5-0)P.1-2)
- **•** 「Click to Call [のトラブルシューティング」\(](#page-22-3)P.3-9)

# <span id="page-5-1"></span><span id="page-5-0"></span>**Click to Call** のインストール

Click to Call を使用するための要件をシステムが満たしていることを管理者に確 認してください。

### 始める前に

- **•** Windows ユーザ:アプリケーションをインストールするには、管理者権限 があり、コンピュータに 80MB 以上の空きディスク容量があることが必要 です。
- **•** Citrix ユーザ:Click to Call をインストールする必要はありません。Citrix XenApp から Click to Call を使用できるようにする設定は、システム管理者 が行います。システム管理者がユーザのコンピュータにも Click to Call をイ ンストールすることを提案している場合は、次の手順に従います。

- ステップ 1 インストーラ (.exe ファイル) および該当するセットアップの指示をシステム管 理者から入手します。
- ステップ **2** インストーラをダブルクリックし、画面の指示に従います。

特定のアプリケーションのアップデート後に Click to Call を再インストールす る必要がある場合は、カスタムのオプションを選択し、アプリケーションを選択 します。

### 関連項目

- **•** 「[Click to Call の設定([Click to Call Preferences](#page-6-0))] の設定」(P.1-3)
- **•** 「Click to Call [のトラブルシューティング」\(](#page-22-3)P.3-9)

# <span id="page-6-1"></span><span id="page-6-0"></span>**[Click to Call** の設定(**Click to Call Preferences**)**]** の設定

Click to Call を動作させるには、Cisco Unified Communications Manager のア カウント情報が必要です。Click to Call では、アプリケーションを実行するたび に入力し直す必要がないように、これらの設定が保存されます。

### 始める前に

システム管理者から Cisco Unified Communications Manager のアカウント情報 を入手します(まだ持っていない場合)。

- ステップ **1** [Click to Call の設定(Click to Call Preferences)] ダイアログボックスを開きま す。
	- **–** Windows ユーザ:[ スタート(Start)] > [ すべてのプログラム(All Programs)] > [Cisco Click to Call] > [Click to Call の構成 (Click to Call Configuration)] の順に選択します。
	- **–** Citrix ユーザ:Citrix XenApp にログインし、[Click to Call の構成 (Click to Call Configuration)] を選択します。このアプリケーションが 選択不可になっている場合は、システム管理者がすでに設定を完了して います。
- **ステップ 2** [ ユーザ名 (User Name) ] に Cisco Unified Communications Manager のユーザ 名を入力します(何も入力されていない場合)。
- ステップ **3** [ パスワード(Password)] に Cisco Unified Communications Manager のパス ワードを入力します(何も入力されていない場合)。
- ステップ **4** [ 詳細オプション(more options)] を選択します。
- ステップ **5** [WebDialer サービス(WebDialer Service)] または [CCMCIP サービス (CCMCIP Service)] に何も入力されていない場合は、管理者からの指示に従っ て適切な情報を入力します。
- ステップ **6** [ 保存(Save)] を選択します。

#### 関連項目

- **•** 「Click to Call [で使用する電話機の選択」\(](#page-8-0)P.1-5)
- **•** 「Click to Call [のトラブルシューティング」\(](#page-22-3)P.3-9)

## <span id="page-7-1"></span><span id="page-7-0"></span>**Click to Call** へのアクセス

Click to Call を開き、簡単にアクセスできるように Windows タスクバーでアク ティブのままにしておくことができます。

- ステップ **1** 次のいずれかの方法で Click to Call を開始します。
	- **–** Windows ユーザ:[ スタート(Start)] > [ すべてのプログラム(All Programs)] > [Cisco Click to Call] > [Click to Call の構成 (Click to Call Configuration)] の順に選択してアプリケーションを開始 します。
	- **–** Citrix ユーザ:Citrix XenApp にログインし、[Click to Call の構成 (Click to Call Configuration)] を選択してアプリケーションを開始しま す。ただし、システムの設定によっては、Windows タスクバーで Click to Call をアクティブのままにしておくことができない場合があり ます。
- ステップ **2** Windows タスクバーに Click to Call アイコンが表示されることを確認しま す。

ステップ 3 開始されたら、Windows タスクバーで N を右クリックして Click to Call にア クセスします。

#### 関連項目

**•** 「Click to Call [のトラブルシューティング」\(](#page-22-3)P.3-9)

# <span id="page-8-0"></span>**Click to Call** で使用する電話機の選択

Click to Call にログインすると、Cisco Unified IP Phone および Cisco IP Communicator が自動的に検出され、使用する電話機を選択できるようになりま す。使用する電話機が表示されない場合は、電話機が Click to Call をサポート しているかどうかシステム管理者に確認してください。

次のアプリケーションでは、Click to Call を使用できません。

- **•** Cisco Unified Personal Communicator。
- **•** Cisco Unified Communications Integration for Cisco WebEx Connect。
- **•** Cisco Unified Communications Integration for Microsoft Office Communicator. Click to Call  $\geq$  Cisco Unified Communications Integration for Microsoft Office Communicator アプリケーションを個別にインストール することはできませんが、Click to Call は Cisco Unified Communications Integration for Microsoft Office Communicator の一部としてインストールさ れ、そのように使用できます。

Click to Call では通常、電話機の設定が保存されるので、Click to Call を再起動 するたびに入力し直す必要はありません。Citrix XenApp を使用して Click to Call にアクセスする場合、システム管理者が行う Citrix アカウントの設 定方法によっては、これらの設定を入力し直す必要がある場合があります。

- ステップ **1** [Click to Call の設定(Click to Call Preferences)] ダイアログボックスを開きま す。
	- **–** Windows ユーザ:[ スタート(Start)] > [ すべてのプログラム(All Programs)] > [Cisco Click to Call] > [Click to Call の構成 (Click to Call Configuration)] の順に選択します。
- **–** Citrix ユーザ:Citrix XenApp にログインし、[Click to Call の構成 (Click to Call Configuration)] を選択します。このアプリケーションが 選択不可になっている場合は、システム管理者がすでに設定を完了して います。
- **ステップ 2** [Click to Call の設定 (Click to Call Preferences) | ダイアログボックスの [ 電話 (Phones)] タブを選択します。
- ステップ **3** Click to Call を使用して電話をかける電話機を選択します。
- ステップ **4** (オプション)[ エイリアス(Alias)] のフィールドを、「Home」や「Office」な どのわかりやすい電話機の名前でアップデートします。
- ステップ **5** [ 保存(Save)] を選択します。

### 関連項目

- **•** 「[Click to Call の設定([Click to Call Preferences](#page-6-0))] の設定」(P.1-3)
- **•** 「Click to Call [のトラブルシューティング」\(](#page-22-3)P.3-9)

# <span id="page-9-0"></span>コール前の別の電話機への切り替え

Click to Call で使用される電話機は、いつでも変更できます。Click to Call は次 回のコール発信時に新しい電話機を使用します。

### 手順

- ステップ 1 Windows タスクバーで <a>
<a>
<a>
<a>
<a>
<a>
<a>
<a>
<a<br/>
<a>
<a</a>
<a>
<a</a>
<a</a>
<a>
<a</a>
<a</a>
<a</a>
<a</a>
<a</a>
<a</a>
<a</a>
<a</a>
<a</a>
<a</a>
<a</a</a>
<a</a</a</a>
<a</a</a</a>
<a</a</a</a>
<a</a< スします。
- ステップ **2** [ 電話の選択(Select Phone)] を選択し、使用する電話機を選択します。

- **•** 「[Click to Call の設定([Click to Call Preferences](#page-6-0))] の設定」(P.1-3)
- **•** 「Click to Call [へのアクセス」\(](#page-7-0)P.1-4)
- **•** 「Click to Call [のトラブルシューティング」\(](#page-22-3)P.3-9)

# <span id="page-10-0"></span>国際電話のダイヤリング規則の設定

国際電話番号は、多くの場合、国際アクセス コードを表すプラス記号(+)を電 話番号の前に付けて記述されます。

システム管理者がダイヤリング規則を設定していない場合、これを設定すること で、国際番号のコールを容易にすることができます。ダイヤリング規則を設定す ると、Click to Call によって、プラス記号(+)は外線アクセス番号などの正し いプレフィクスに自動的に置き換えられます(該当する場合)。

#### 手順

- ステップ **1** [Click to Call の設定(Click to Call Preferences)] ダイアログボックスを開きま す。
	- **–** Windows ユーザ:[ スタート(Start)] > [ すべてのプログラム(All Programs)] > [Cisco Click to Call] > [Click to Call の構成 (Click to Call Configuration)] の順に選択します。
	- **–** Citrix ユーザ:Citrix XenApp にログインし、[Click to Call の構成 (Click to Call Configuration)] を選択します。このアプリケーションが 選択不可になっている場合は、システム管理者がすでに設定を完了して います。
- **ステップ 2** [Click to Call の設定 (Click to Call Preferences) 1 ダイアログボックスの [ ダイ ヤル規則 (Dialing Rules) 1タブを選択します。
- ステップ **3** 組織外の番号をダイヤルするために必要なコードを入力します。たとえば、外線 にアクセスするために「9」をダイヤルする必要がある場合があります。
- ステップ **4** 国外にダイヤルするために必要なコードを入力します。たとえば、米国から電話 をかけるには、「011」を入力します。
- ステップ **5** [ 保存(Save)] を選択します。

- **•** 「[Click to Call の設定([Click to Call Preferences](#page-6-0))] の設定」(P.1-3)
- **•** 「Click to Call [のトラブルシューティング」\(](#page-22-3)P.3-9)

# <span id="page-11-0"></span>**Click to Call** プラグインを手動で有効または無効 にする方法

Microsoft Office アプリケーションおよび Mozilla Firefox アプリケーションの Click to Call プラグインを、手動で個別に有効または無効に設定できます。たと えば、Microsoft Word のプラグインを無効にする場合に、Microsoft Excel のプ ラグインは有効のままにしておくことができます。

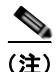

(注) 手動で有効または無効に設定できるのは、Microsoft Office 2007 または Office 2010 の Click to Call プラグインだけです。

- **•** 「[Microsoft Office 2007](#page-11-1) 以降の Microsoft Word、Excel、または PowerPoint [でのプラグインの有効化または無効化」\(](#page-11-1)P.1-8)
- **•** 「Microsoft Outlook 2007 [以降でのプラグインの有効化または無効化」](#page-12-0)  $(P1-9)$
- **•** 「Mozilla Firefox [でのプラグインの有効化または無効化」\(](#page-13-0)P.1-10)

### <span id="page-11-1"></span>**Microsoft Office 2007** 以降の **Microsoft Word**、**Excel**、ま たは **PowerPoint** でのプラグインの有効化または無効化

- ステップ **1** Microsoft Word、Excel、または PowerPoint 2007 以降を起動します。
- ステップ **2** Microsoft Office ボタンを選択し、必要に応じて [Word のオプション(Word Options)]、[Excel のオプション(Excel Options)]、または [PowerPoint のオ プション (PowerPoint Options) 1を選択します。
- ステップ **3** [Word のオプション(Word Options)] ダイアログボックスの左ペインにある [ア ドイン(Add-Ins)] を選択します。
- ステップ **4** [ 管理(Manage)] ドロップダウン リストから [COM アドイン(COM Add-Ins) 1を選択し、「移動(Go) 1を選択します。
- ステップ **5** [Cisco.ClickToCall.*ApplicationName*] チェックボックスをオンまたはオフにし てプラグインを有効または無効にします(*ApplicationName* はサポートされる アプリケーションの名前です)。

ステップ **6** [OK] を選択します。

### 関連項目

- **•** 「Microsoft Outlook 2007 [以降でのプラグインの有効化または無効化」](#page-12-0) ([P.1-9](#page-12-0))
- **•** 「Mozilla Firefox [でのプラグインの有効化または無効化」\(](#page-13-0)P.1-10)

### <span id="page-12-0"></span>**Microsoft Outlook 2007** 以降でのプラグインの有効化また は無効化

### 手順

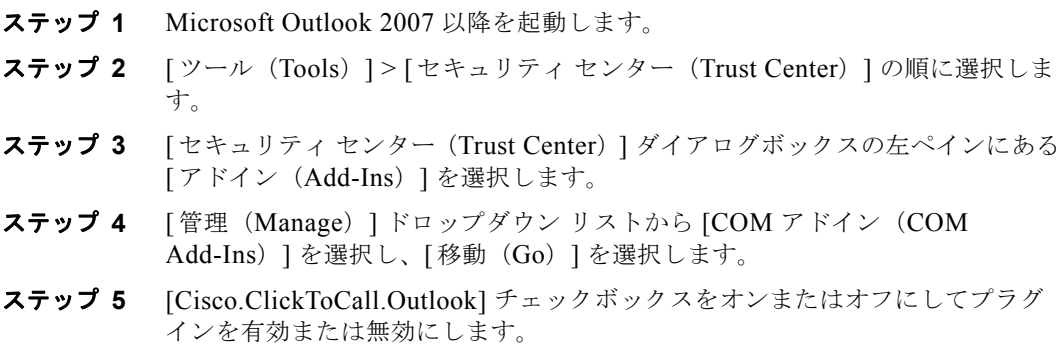

ステップ **6** [OK] を選択します。

- **•** 「[Microsoft Office 2007](#page-11-1) 以降の Microsoft Word、Excel、または PowerPoint [でのプラグインの有効化または無効化」\(](#page-11-1)P.1-8)
- **•** 「Mozilla Firefox [でのプラグインの有効化または無効化」\(](#page-13-0)P.1-10)

### <span id="page-13-0"></span>**Mozilla Firefox** でのプラグインの有効化または無効化

### 手順

- ステップ **1** Mozilla Firefox を開始します。
- **ステップ 2** [ ツール (Tools) ] > [ アドオン (Add-ons) ] の順に選択します。
- **ステップ 3** [アドオン (Add-ons)]ダイアログボックスで [拡張機能 (Extensions)]を選 択します。
- ステップ **4** [Cisco Click to Call] プラグインを選択し、[ 有効(Enable)] または [ 無効 (Disable)] を選択します。
- ステップ **5** [ アドオン(Add-ons)] ダイアログボックスを閉じます。
- ステップ **6** Mozilla Firefox を再起動します。

- **•** 「[Microsoft Office 2007](#page-11-1) 以降の Microsoft Word、Excel、または PowerPoint [でのプラグインの有効化または無効化」\(](#page-11-1)P.1-8)
- **•** 「Microsoft Outlook 2007 [以降でのプラグインの有効化または無効化」](#page-12-0)  $(P.1-9)$  $(P.1-9)$  $(P.1-9)$

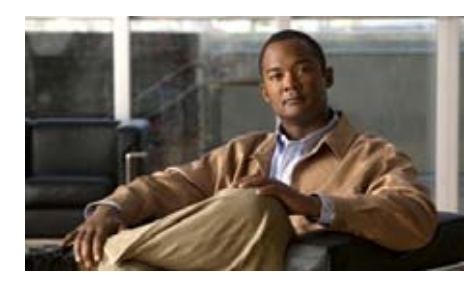

<span id="page-14-0"></span>**CHAPTER 2**

# <span id="page-14-1"></span>**Click to Call** を使用したコールの 発信

- **•** [「アプリケーションからの電話番号のダイヤリング」\(](#page-14-2)P.2-1)
- **•** [「アプリケーションからの連絡先への発信」\(](#page-15-0)P.2-2)
- **•** [「電子メール受信者への発信」\(](#page-16-0)P.2-3)
- **•** [「クリップボード上の番号のダイヤリング」\(](#page-18-0)P.2-5)
- **•** [「コール履歴リストの番号への発信」\(](#page-19-0)P.2-6)
- **•** [「コールの終了」\(](#page-19-1)P.2-6)

# <span id="page-14-2"></span>アプリケーションからの電話番号のダイヤリング

Click to Call を使用して、Web ブラウザ(Microsoft Internet Explorer および Mozilla Firefox)から、または Microsoft Excel、PowerPoint、および Word か ら直接番号をダイヤルすることができます。

### 始める前に

コールを発信するアプリケーションのバージョンがサポートされていることを確 認します。バージョンがサポートされているかどうかわからない場合は、管理者 に確認してください。

#### 手順

ステップ **1** デスクトップ アプリケーション内で電話番号を選択(強調表示)します。

- ステップ **2** 番号を右クリックしてメニューを表示します。
- ステップ **3** [ コール(Call)] を選択します。
- ステップ **4** (オプション)番号を編集してからダイヤルする場合は、[ 編集してコール(Call with Edit)] を選択し、番号を編集してから、[OK] を選択します。

ヒント Microsoft Excel、PowerPoint、または Word 2007 以降を使用する場合は、電話 番号を選択し、リボンの [ ホーム(Home)] タブで [Click to Call] グループから [コール (Call)]または [編集してコール (Call with Edit)] を選択することも できます。

### 関連項目

- **•** 「Click to Call [を使用するための準備」\(](#page-4-3)P.1-1)
- **•** 「Click to Call [のトラブルシューティング」\(](#page-22-3)P.3-9)
- **•** [「クリップボード上の番号のダイヤリング」\(](#page-18-0)P.2-5)
- **•** [「電子メール受信者への発信」\(](#page-16-0)P.2-3)
- **•** [「コール履歴リストの番号への発信」\(](#page-19-0)P.2-6)

# <span id="page-15-0"></span>アプリケーションからの連絡先への発信

Click to Call を使用すれば、Microsoft Outlook および Microsoft SharePoint か ら連絡先に電話をかけることができます。

### 始める前に

コールを発信するアプリケーションのバージョンがサポートされていることを確 認します。バージョンがサポートされているかどうかわからない場合は、管理者 に確認してください。

#### 手順

ステップ **1** 連絡先に Microsoft Outlook から電話をかけるか、Microsoft SharePoint から電 話をかけるかに応じて、次の操作を実行します。

- **–** Microsoft Outlook では、連絡先名または電子メール受信者を右クリッ クします。
- **–** Microsoft SharePoint では、連絡先名の横にあるオンライン ステータス インジケータ( )上にマウスを移動し、それをクリックして [Persona] メニューを表示します。
- **ステップ 2** 「追加アクション (Additional Actions) ]> [コール [番号] (Call [Number])] の順に選択します。
- ステップ **3** (オプション)番号を編集してからダイヤルする場合は、[ 追加アクション (Additional Actions)] > [ 編集してコール(Call with Edit)] の順に選択し、番 号を編集してから、[OK] を選択します。

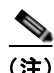

(注) Microsoft Outlook で電子メール メッセージから連絡先に電話をかける場合、 Click to Call は Global Address List(GAL; グローバル アドレス一覧)の連絡先 詳細にアクセスします。Microsoft Outlook で [連絡先 (Contacts) ] の一覧から 連絡先に電話をかける場合、Click to Call は Personal Address Book(PAB; 個人 用アドレス帳)の連絡先詳細にアクセスします。

### 関連項目

- **•** 「Click to Call [を使用するための準備」\(](#page-4-3)P.1-1)
- **•** 「Click to Call [のトラブルシューティング」\(](#page-22-3)P.3-9)
- **•** [「クリップボード上の番号のダイヤリング」\(](#page-18-0)P.2-5)
- **•** [「アプリケーションからの電話番号のダイヤリング」\(](#page-14-2)P.2-1)
- **•** [「コール履歴リストの番号への発信」\(](#page-19-0)P.2-6)

# <span id="page-16-0"></span>電子メール受信者への発信

Microsoft Outlook 2007 以降のリリースを使用する場合、Click to Call では、送 受信する電子メール メッセージの電子メール受信者に電話をかけることができ ます。Microsoft Outlook 2003 を使用する場合、電子メール受信者に電話をかけ る方法については[、「アプリケーションからの連絡先への発信」\(](#page-15-0)P.2-2)を参照 してください。

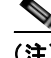

(注) Microsoft Outlook で電子メール メッセージから連絡先に電話をかける場合、 Click to Call は Global Address List(GAL; グローバル アドレス一覧)の連絡先 詳細にアクセスします。

### 手順

- ステップ **1** Microsoft Outlook 2007 以降で電子メール メッセージを開きます。
- **ステップ 2** 電子メールのプライマリ受信者 ([ 差出人 (From) ] または [ 宛先 (To) ] フィー ルドに指定された人)に電話をかけるには、リボンの [メッセージ (Message) ] タブで [Click to Call] グループから [コール [受信者名] (Call [Recipient Name]) | を選択し、[[ 番号] ([Number]) | または [ 編集してコール (Call With Edit)] オプションを選択します。
- ステップ **3** (オプション)他の電子メール受信者([CC] フィールドに表示された人)のいず れかに電話をかけるには、リボンの [ メッセージ(Message)] タブで [Click to Call] グループから [受信者 (Recipients) ] を選択します。

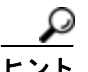

ヒント Microsoft Outlook 2007 以降のリリースの [ 予定表(Calendar)] や [ 連絡先 (Contacts)] を表示しているときに、リボンの [Click to Call] グループを使用し て電話をかけることもできます。

- **•** 「Click to Call [を使用するための準備」\(](#page-4-3)P.1-1)
- **•** 「Click to Call [のトラブルシューティング」\(](#page-22-3)P.3-9)
- **•** [「アプリケーションからの連絡先への発信」\(](#page-15-0)P.2-2)
- **•** [「クリップボード上の番号のダイヤリング」\(](#page-18-0)P.2-5)
- **•** [「アプリケーションからの電話番号のダイヤリング」\(](#page-14-2)P.2-1)
- **•** [「コール履歴リストの番号への発信」\(](#page-19-0)P.2-6)

# <span id="page-18-0"></span>クリップボード上の番号のダイヤリング

クリップボードに番号をコピーし、Click to Call を使用してこの番号にダイヤル できます。これにより、サポートされるアプリケーションを使用していない場合 でも、Click to Call を使って電話をかけることができます。

### 手順

- ステップ **1** 電話をかける番号をコピーします。クリップボードに番号をコピーしない場合 は、Click to Call に番号を直接入力します。
- ステップ **2** 次のいずれかの方法で [ 編集してコール(Call with Edit)] ダイアログボックス にアクセスします。
	- **−** Windows タスクバーで をダブルクリックします。
	- **Windows タスクバーで |↓ を右クリックし、[ コール (Call)] > [ 編集** してコール(Call with Edit)] の順に選択します。
	- **–** キーボード ショートカット Ctrl+Alt+D を使用します(ローカルのコン ピュータに Click to Call がインストールされている場合)。
	- **–** [ スタート(Start)] > [ すべてのプログラム(All Programs)] > [Cisco Click to Call] > [Click to Call] の順に選択します。
- ステップ **3** 必要に応じて電話番号をペーストするか、新しい番号を入力します。
- ステップ **4** [OK] を選択します。

- **•** 「Click to Call [を使用するための準備」\(](#page-4-3)P.1-1)
- **•** 「Click to Call [へのアクセス」\(](#page-7-1)P.1-4)
- **•** 「Click to Call [のトラブルシューティング」\(](#page-22-3)P.3-9)
- **•** [「アプリケーションからの電話番号のダイヤリング」\(](#page-14-2)P.2-1)
- **•** [「電子メール受信者への発信」\(](#page-16-0)P.2-3)
- **•** [「コール履歴リストの番号への発信」\(](#page-19-0)P.2-6)

### <span id="page-19-0"></span>コール履歴リストの番号への発信

コール履歴には、Click to Call を使用して発信した直近 10 件の異なる番号が保 存されるので、[ コール(Call)] メニューから再度これらの番号をすばやく発信 できます。コール履歴では最後に発信した番号が最初に表示され、番号ごとに発 信回数も表示されます。

#### 手順

- ステップ **1** Windows タスクバーで を右クリックして [Click to Call] メニューにアクセ スします。
- **ステップ 2** [ コール (Call) ] > [[ 番号] ([Number])] の順に選択します。

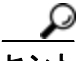

<u>レント コール履歴には、[編集してコール(Call with Edit)] ダイアログボックスのド</u> ロップダウン メニューからもアクセスできます[。「クリップボード上の番号のダ](#page-18-0) [イヤリング」\(](#page-18-0)P.2-5)を参照してください。

#### 関連項目

- **•** 「Click to Call [を使用するための準備」\(](#page-4-3)P.1-1)
- **•** 「Click to Call [へのアクセス」\(](#page-7-1)P.1-4)
- **•** 「Click to Call [のトラブルシューティング」\(](#page-22-3)P.3-9)
- **•** [「クリップボード上の番号のダイヤリング」\(](#page-18-0)P.2-5)
- **•** [「アプリケーションからの電話番号のダイヤリング」\(](#page-14-2)P.2-1)

### <span id="page-19-1"></span>コールの終了

Click to Call を使用して発信したコールを終了するには、次の操作を実行しま す。

- **•** 通知ウィンドウが表示されている間に [ コールの終了(End Cal)] を選択し ます。ただし、このウィンドウが表示される時間は約 10 秒だけです。ウィ ンドウが消えたら、発信に使用した電話を使ってコールの接続を解除しま す。
- **•** 発信に使用した電話を使ってコールを切断します。

### 関連項目

**•** 「Click to Call [のトラブルシューティング」\(](#page-22-3)P.3-9)

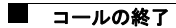

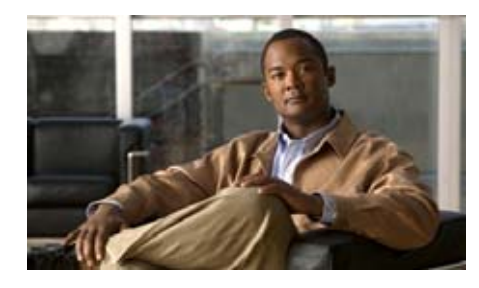

<span id="page-22-0"></span>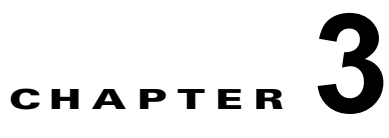

# <span id="page-22-3"></span><span id="page-22-1"></span>**Click to Call** のトラブルシュー ティング

- **•** [「よくある質問\(](#page-22-2)FAQ)」(P.3-9)
- **•** 「エラー [メッセージ」\(](#page-26-0)P.3-13)

# <span id="page-22-2"></span>よくある質問(**FAQ**)

- **Q.** Click to Call を使用するたびにアカウント情報を入力しなければならないの はなぜですか。
- **A.** Citrix を使用して Click to Call またはサポートされるアプリケーションにア クセスする場合、Citrix にアクセスするたびに異なるサーバを使用する可能 性があります。システム管理者が Citrix アカウントをどのように設定するか によっては、新しいサーバにアクセスするたびに Click to Call アカウントの 入力が必要になります。
- **Q.** Click to Call で使用する電話機はどのようにして判断すればいいでしょう か。
- **A.** [ 電話(Phones)] タブに表示された情報を使用して、選択すべき電話機を 判断できない場合は、電話機を 1 つ選択し、テスト コールを発信します。 適切な電話機が見つかるまで、このプロセスを繰り返します。複数の電話機 を指定した場合は、それらの電話機に別名を付け、あとで識別しやすいよう にしておきます。
- **Q.** Windows のタスクバーに Click to Call アイコンが表示されないのはな ぜですか。
- **A.** Click to Call の実行中は、Windows のタスクバーに アイコンが表示さ れます。Windows のタスクバーにこのアイコンが表示されない場合、次の ような原因が考えられます。
	- **–** アイコンが非表示になっている:タスクバーで再表示ボタンを選択し、 隠れているアイコンを表示します。
	- **–** アプリケーションが動作していない(Windows ユーザの場合):[ ス タート(Start)] > [ すべてのプログラム(All Programs)] > [Cisco Click to Call] > [Click to Call の構成(Click to Call Configuration)] の 順に選択し、アプリケーションを起動します。
	- **–** アプリケーションが動作していない(Citrix ユーザの場合):Citrix アカ ウントにログインし、「Click to Call の構成 (Click to Call Configuration)] を選択してアプリケーションを起動します。ただし、 システムの設定によっては、Windows タスクバーで Click to Call をア クティブのままにしておくことができない場合があります。
	- **–** 管理者がインストール プロセスで Click to Call アイコンを無効に設定 しています。
- **Q.** 番号を強調表示して右クリックしても、Click to Call のメニュー オプション が表示されないのはなぜですか。
- **A.** Click to Call をインストールしたあとで、影響を受けるデスクトップ アプリ ケーションをインストールしたか、あるいはカスタム インストールを実行 し、そのアプリケーションを選択しなかった可能性があります。この問題を 解決するには、Click to Call を再インストールし、正しいデスクトップ アプ リケーションを確実に選択します(「Click to Call [のインストール」\(](#page-5-1)P.1-2) を参照)。

Internet Explorer では、Click to Call の構成アプリケーションを起動するま で、Click to Call メニュー オプションは Internet Explorer に追加されません。 これを起動するには、[スタート (Start) ] > [すべてのプログラム (All Programs)  $\vert$  > [Cisco Click to Call] > [Click to Call の構成 (Click to Call Configuration)] の順に選択します。

- **Q.** Microsoft Outlook または SharePoint の使用中、[ 追加アクション (Additional Actions)] メニューが表示されないのはなぜですか。
- **A.** Click to Call のメニュー オプションが表示されない場合、Click to Call をイ ンストールする前にアプリケーションをインストールしていなかった可能性 があります。あるいは、カスタム インストールを実行し、アプリケーショ

ンを選択しなかった可能性があります。この問題を解決するには、 Click to Call を再インストールし、アプリケーションを選択します (「Click to Call [のインストール」\(](#page-5-1)P.1-2)を参照)。

- **Q.** コール中に Click to Call 通知ウィンドウが表示されなくなるのはなぜです か。この場合、コールを終了するにはどうすればいいでしょうか。
- **A.** Click to Call を使用する場合、画面の右下隅に通知ウィンドウが約 10 秒間 表示されます。この通知ウィンドウには、コール中の相手先番号と、コール に使用している電話機が表示されます。通知ウィンドウの表示中は、[ コー ルの終了(End Call)] を選択してコールを切断できます。通知ウィンドウ が非表示になると、受話器を置かない限りコールは切断されません。
- **Q.** 以前 Click to Call を使用してコールした番号がコール履歴リストに表示され ていないのはなぜですか。
- **A.** Click to Call コール履歴リストには、Click to Call を使用してダイヤルした 一意の番号のうち直近の 10 件が記録されます。この記録には、サポートさ れるアプリケーションまたは Click to Call から直接発信したコールも含まれ ます。

ただし、Citrix を使用して、Click to Call を使用するアプリケーションにア クセスすると、完全なコール履歴が表示されない場合があります。Citrix を 使用してアプリケーションにアクセスする場合は、Click to Call またはサ ポートされるアプリケーションに接続するたびに異なるサーバが使用されま す。結果として、Click to Call コール履歴には、同じサーバからアクセスし た Click to Call およびサポート対象アプリケーションを使用して発信した コールだけが表示されます。

システム管理者は、Citrix 環境でユーザ プロファイルが正しく同期されるよ うにすることで、この問題を解決できます。

- **Q.** Internet Explorer から Microsoft SharePoint サイトにアクセスしているとき、 連絡先名の横にあるオンライン ステータス インジケータ ( ) 上にマウス を移動しても [Persona] メニューにアクセスできないのはなぜですか。
- **A.** SharePoint サイトにアクセスしているコンピュータには、Microsoft Office 2003 または Microsoft Office 2007 とスマート タグ コンポーネントがインス トールされている必要があります。SharePoint サイトの管理者が、サーバ上 で [Persona] メニュー機能を有効にする必要が生じる場合もあります。一部 の Citrix 環境では、[Persona] メニューの表示に必要なマウスオーバー機能 が機能しません。
- **Q.** Citrix 環境で Click to Call を使用していると、アプリケーションのオンライ ン ヘルプを自分の Web ブラウザで表示できないのはなぜですか。
- **A.** サーバから Web ブラウザを実行すると、その Web ブラウザのセキュリティ 設定によって、ブラウザでオンライン ヘルプを表示することができません。 詳細については、サーバのシステム管理者にお問い合せください。
- **Q.** 一部のサポートされるアプリケーションで、Click to Call グループまたは Click to Call メニュー オプションが表示されなくなるのはなぜですか。
- **A.** 次のコンポーネントのいずれか 1 つを削除すると、Click to Call のプラグイ ンとメニューは正しく機能しなくなります。
	- **•** Microsoft Visual C++ Redistributable
	- **•** Visual Studio 2005 Tools for Office Second Edition Runtime

これらのコンポーネントは、Click to Call のインストール時にインストール されます。これらのコンポーネントは削除しないでください。この問題を解 決するには、Click to Call を再インストールします。

- **Q.** Click to Call を使用してコールを発信しようとするとエラー メッセージが表 示されるのはなぜですか。
- **A.** お使いのコンピュータがプロキシ サーバを使用するように設定されている 場合、そのプロキシ設定によって Cisco Unified Communications Manager への接続が阻止される可能性があります。この問題を解決するには、プロキ シ サーバをバイパスするために、次の手順を実行してみます。
	- **1.** [スタート (Start)] > [コントロール パネル (Control Panel)] > [イン ターネット オプション(Internet Options)] の順に選択します。
	- 2. [接続 (Connections) ] タブを選択し、[LAN の設定 (LAN Settings) ] を選択します。
	- **3.** [ローカル アドレスにはプロキシ サーバを使用しない (Bypass proxy server for local addresses) ] を選択します。
	- **4.** [ 詳細設定(Advanced)] を選択します。
	- **5.** [例外 (Exceptions)] フィールドに Cisco Unified Communications Manager サーバの IP アドレスまたはホスト名を入力します。
	- **6.** [OK] を選択します。

この手順を実行しても問題が解決しない場合は、システム管理者にお問い合 せください。

### <span id="page-26-0"></span>エラー メッセージ

エラー メッセージ Click to Call is not fully configured.

**説明** [Click to Call の設定(Click to Call Preferences)] で、1 つ以上の必 須フィールドが空になっています。

**推奨処置** 「[Click to Call の設定([Click to Call Preferences](#page-6-1))] の設定」 ([P.1-3](#page-6-1))で示されたすべての必須情報が入力済みであることを確認してくだ さい。

エラー メッセージ Login failed. Please ensure your user name and password are correct.

説明 お使いの Cisco Unified Communications Manager のアカウント情報 を入力する必要があります。

推奨処置 この情報が不明な場合は、システム管理者にお問い合せくださ い。

エラー メッセージ <Number> cannot be converted to a valid phone number.

説明 電話番号が無効です。

**推奨処置** 雷話番号を編集し、もう一度コールを発信してください。